## **Cadastro de nova senha no sistema GEMAT**

**Este Manual é para usuários que já possuem cadastrado no Gemat mas esqueceu sua senha de acesso.**

**Passo 1**

: Acessar o Sistema

O acesso ao sistema do Módulo de Controle Patrimonial (MCP) Gemat deverá ocorrer através do link:

**[http://gemat.educacao.sp.gov.br](http://gemat.educacao.sp.gov.br/)**

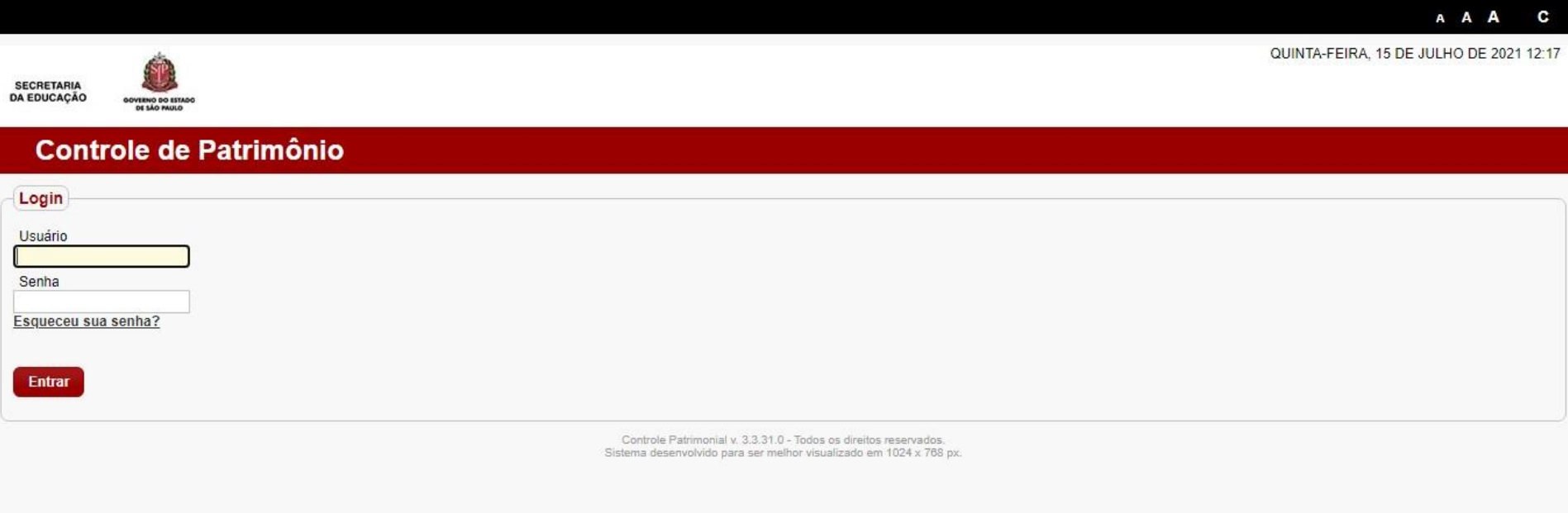

**Passo 2**

: Solicitar a nova senha

## **Passo 3** Digitar **usuário (CPF)** e clicar em: **Esqueceu sua senha?**

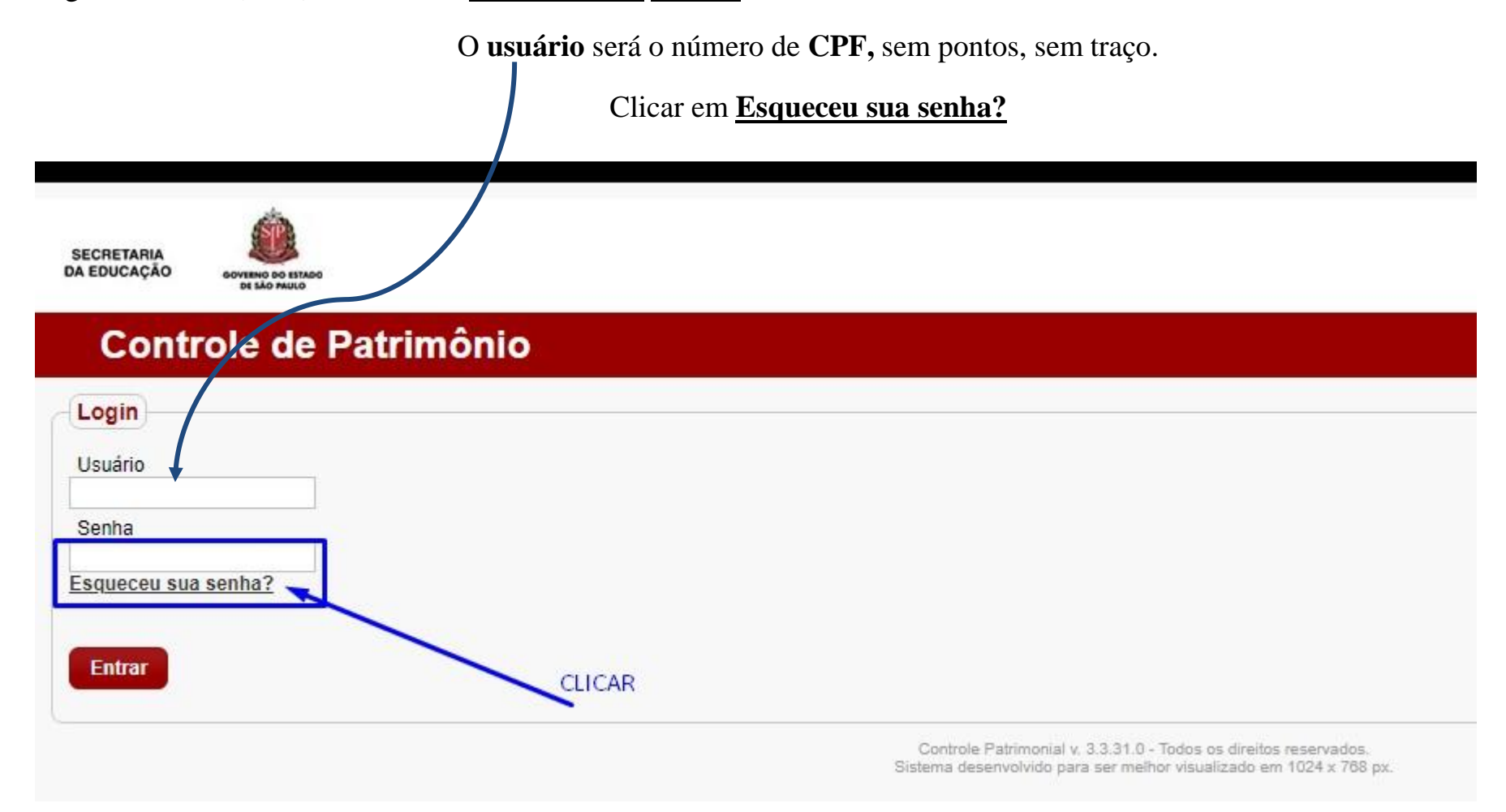

: Digitar e-mail já cadastrado

## **Passo 4**

Surgirá uma nova tela onde deverá ser digitado o seu e-mail pessoal cadastrado no sistema.

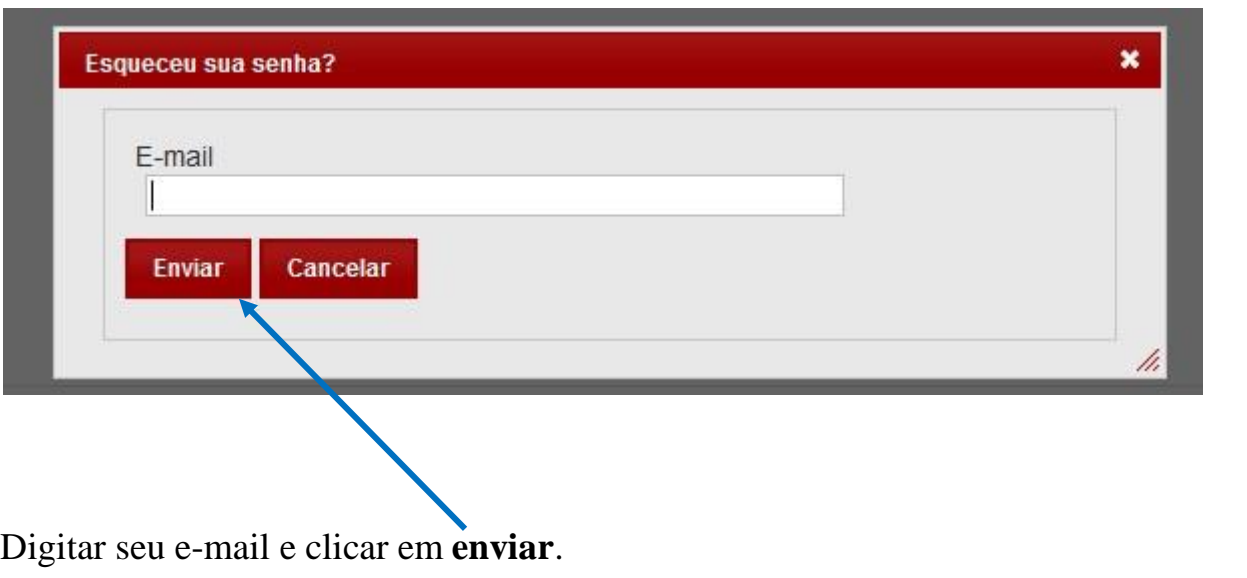

• **Passo 4**: Acessar seu e-mail

Será enviado um e-mail de **RECUPERAÇÃO DE SENHA**, com uma **nova senha** para sua caixa de entrada.

Anotar essa senha e voltar ao MCP Gemat.

## **ATENÇÃO:**

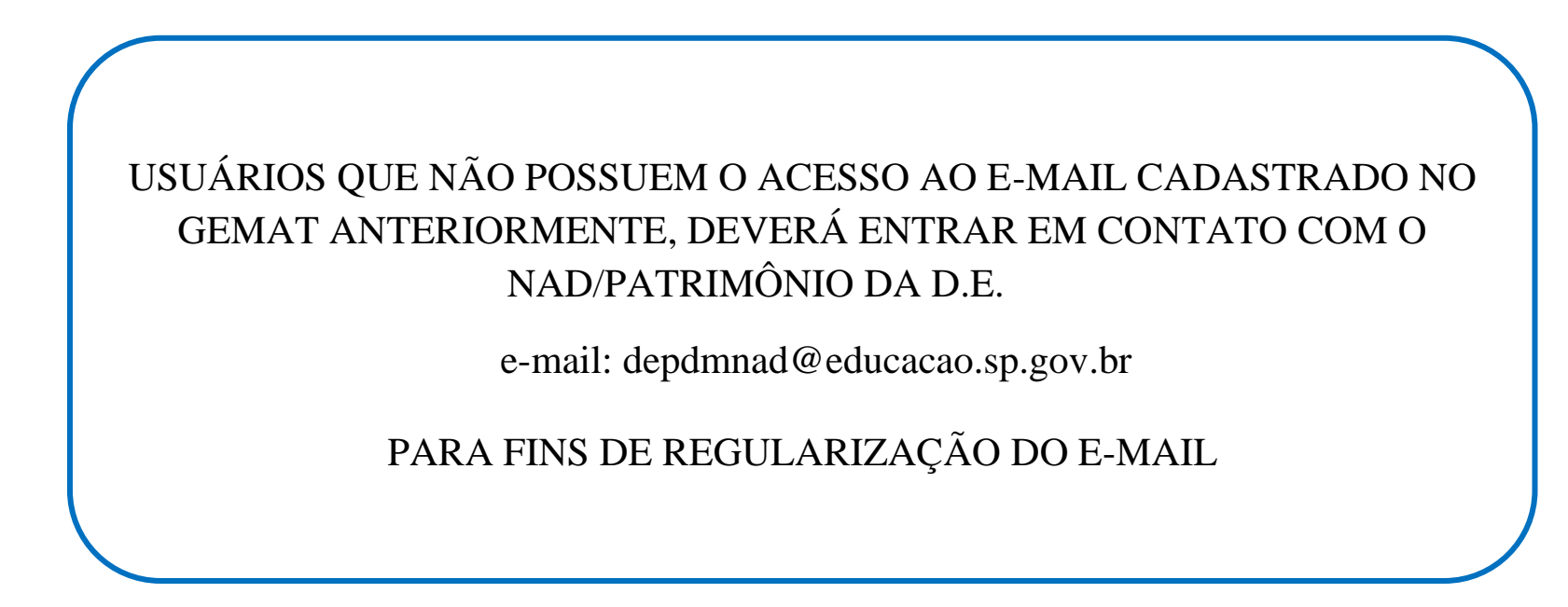

• **Passo 5**:

De posse da senha enviada pelo e-mail pessoal:

Acessar novamente o Módulo de Controle Patrimonial (MCP) Gemat.

O **usuário** será o número do **CPF,** sem pontos e sem traço.

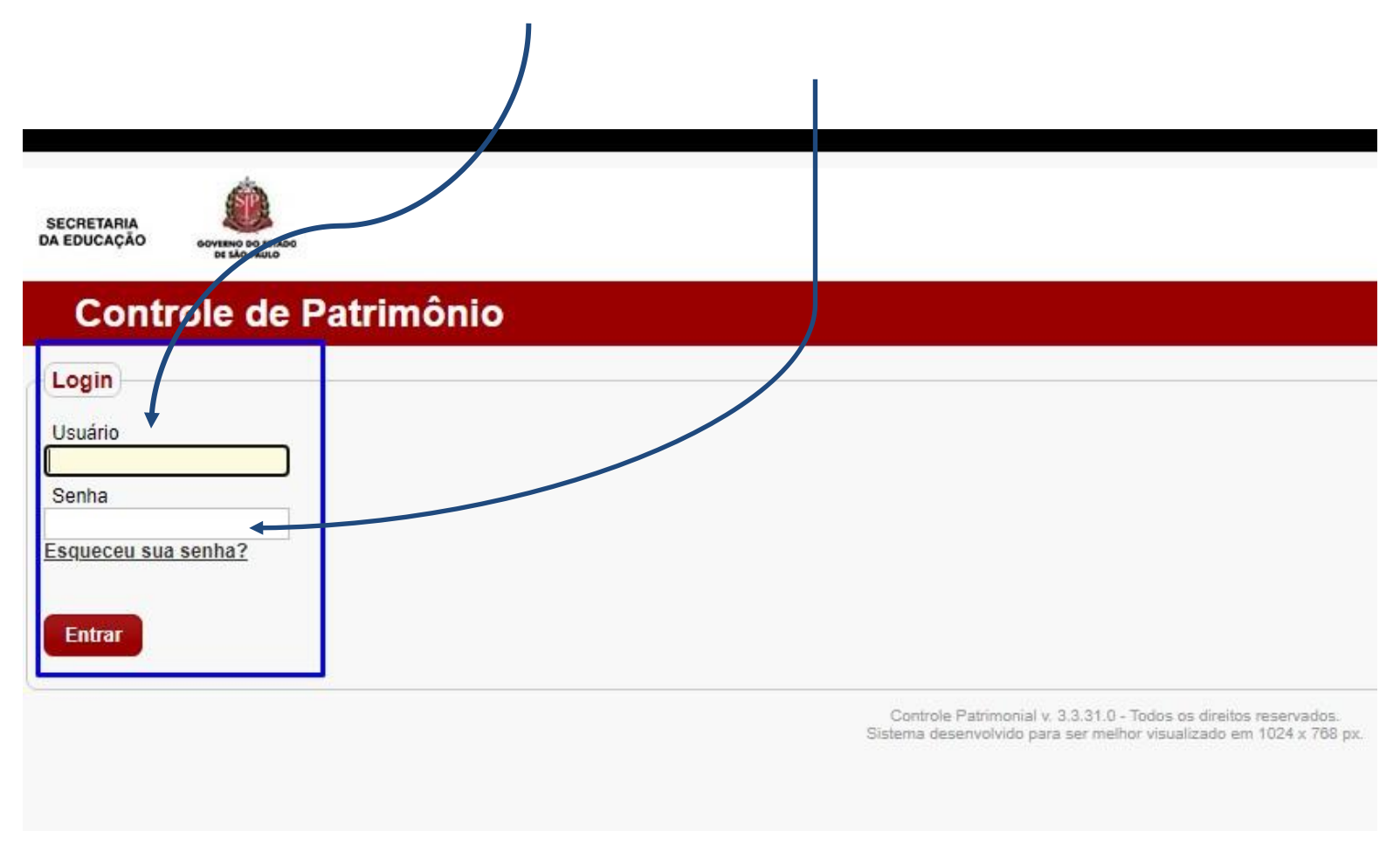

Digitar a **senha** anotada enviada no e-mail pessoal.

• **Passo 6**: Redefinir a Senha Pessoal

Surgirá uma nova tela para redefinir a senha (que foi enviada pelo e-mail) para uma nova senha pessoal (alfanumérica), ou seja, a nova **senha pessoal** do usuário deverá ser composta de letras e números.

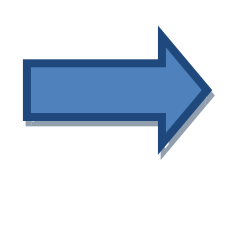

A partir deste momento o usuário estará liberado a utilizar o Módulo de Controle Patrimonial (MCP) – GEMAT.

Dúvidas:

depdmnad@educacao.sp.gov.br

NAD/Patrimônio – CAF - PDM